**Q:我上傳文章的相似度是 30%;在 Turnitin 線上報告中勾選漏斗工具的「排除引 用」與「排除參考資料」後,相似度百分比下降到 20%,但是下載 Turnitin PDF 原 創性報告後發現百分比仍是顯示最初的 30%、引述和書目資料也未排除,該如何處 理**?

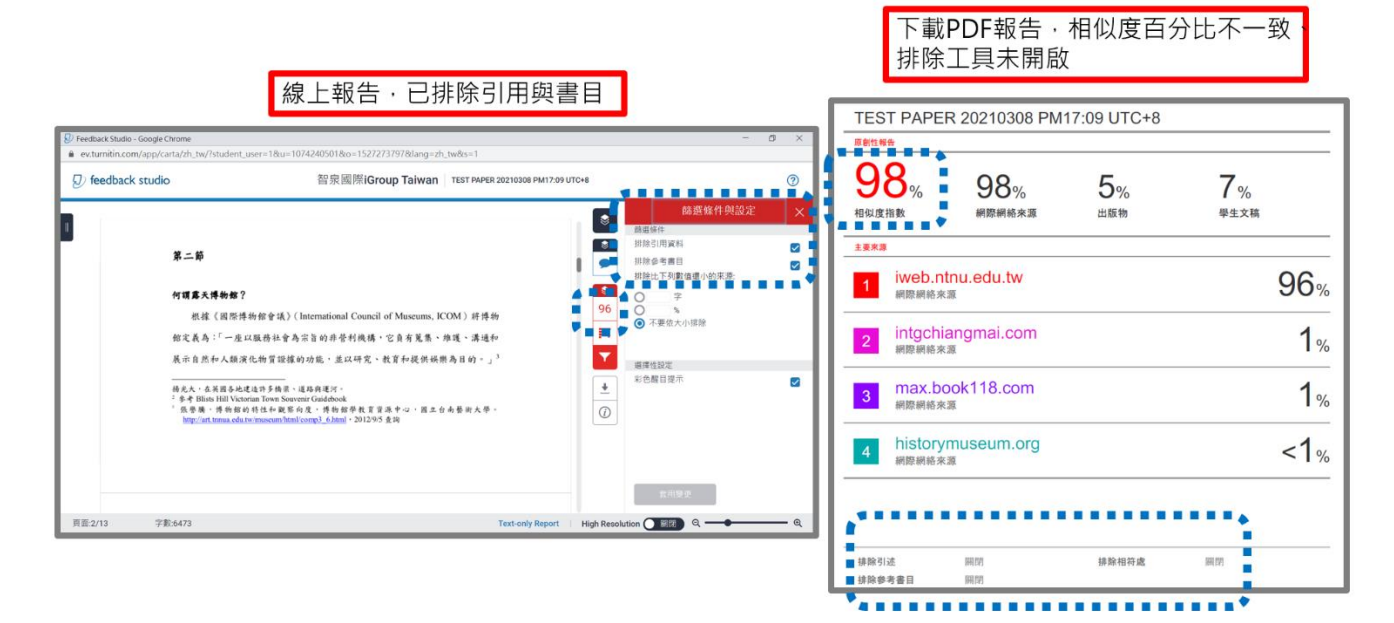

**替代方案-改為透過純文字報告調整並下載:**

### 1. 點選類似處的百分比色籤開啟原創性報告

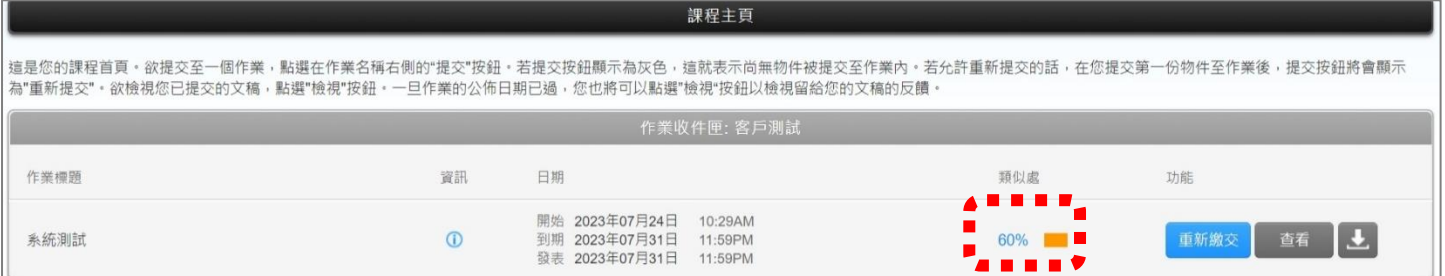

### 2. 點選報告視窗右下方藍色**「唯文字報告」**字樣

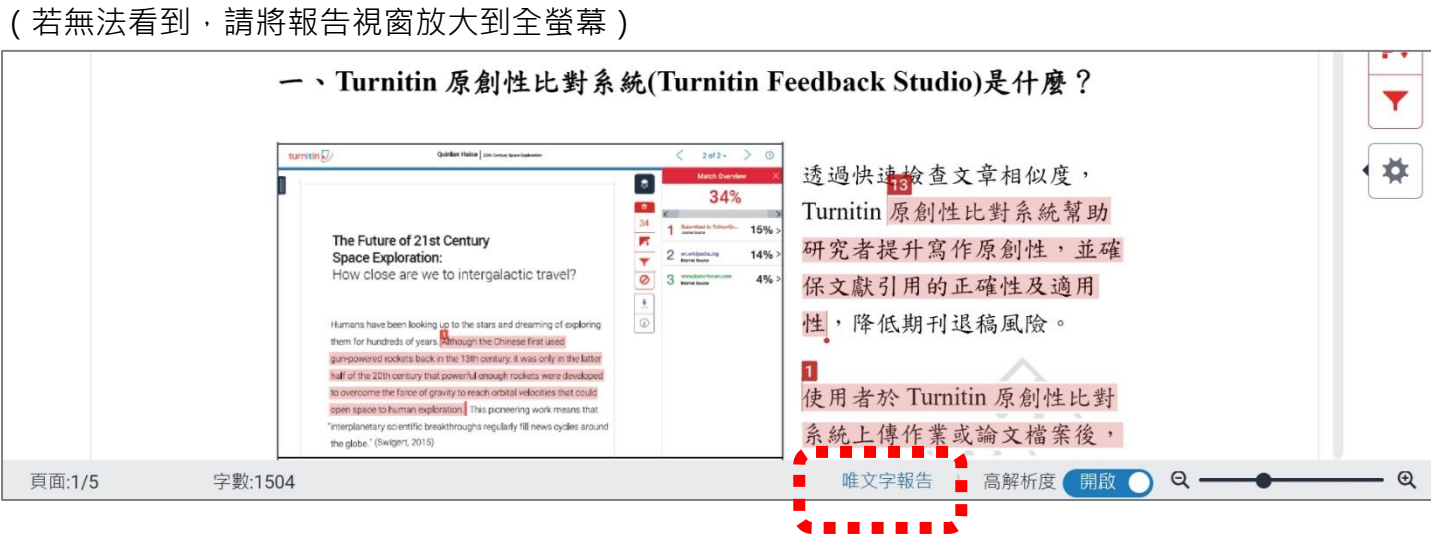

### 3. 會彈跳出一個「純文字報告」的新分頁,請拉選下拉式選單為「**將高度相符處一起顯示」**

### **並等待系統調整畫面**

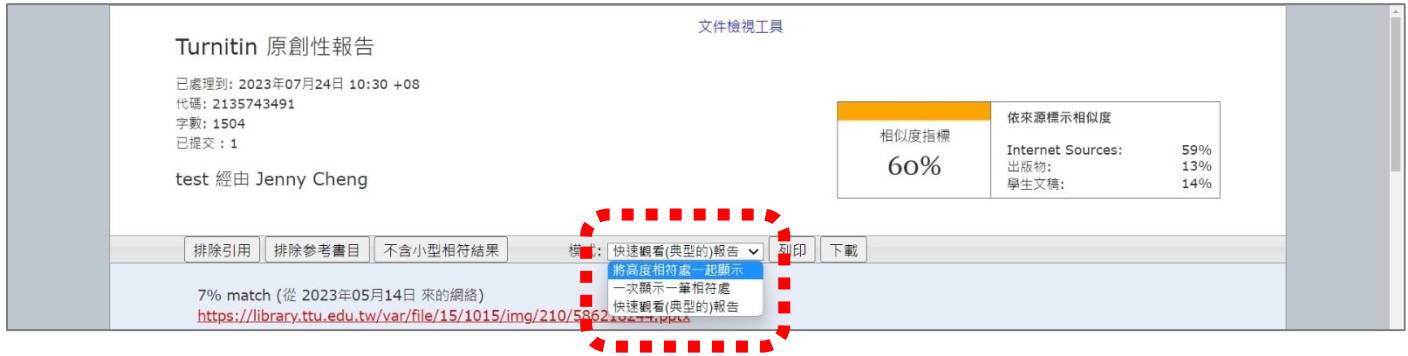

## 4. 點選左上角**「排除引用」和「排除參考書目」,系統會自動調整百分比**

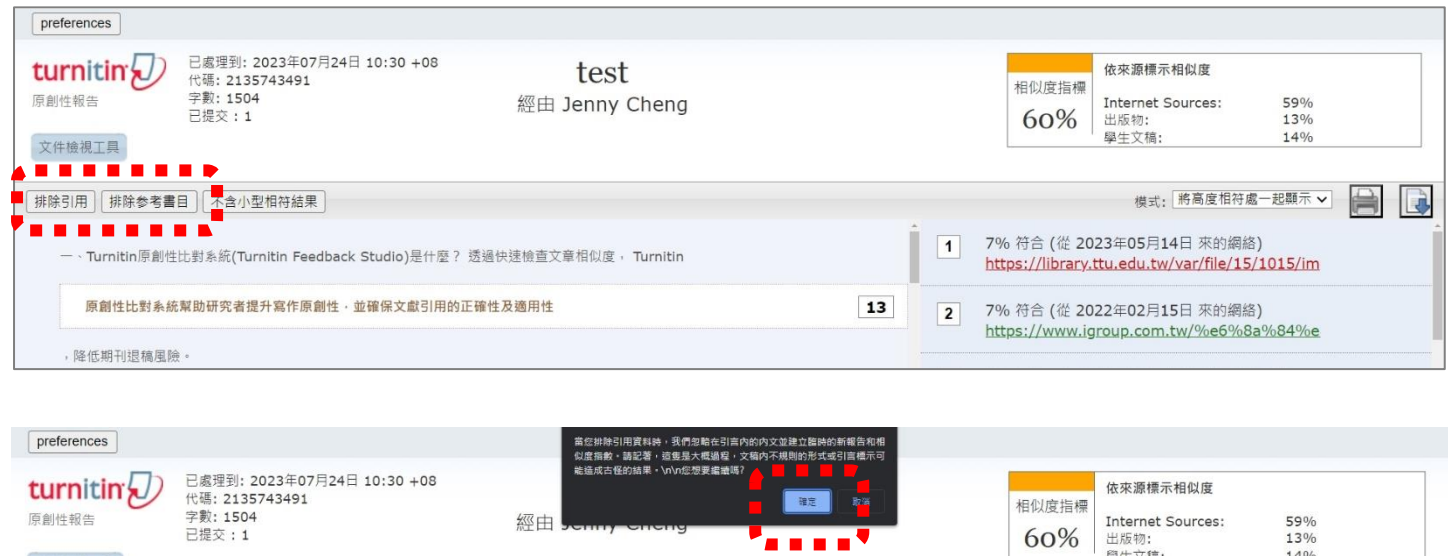

**○○%** | 出版物:<br>學生文稿:  $14%$ 文件檢視工具 模式: 將高度相符處一起顯示 v | 排除引用 排除参考書目 不含小型相符結果 R 1 7% 符合 (從 2023年05月14日 來的網絡)<br>https://library.ttu.edu.tw/var/file/15/1015/im 一、Turnitin原創性比對系統(Turnitin Feedback Studio)是什麼?透過快速檢查文章相似度, Turnitin

# 5. 使用「排除引用」和「排除參考書目」後,相似度報告結果會隨之調整

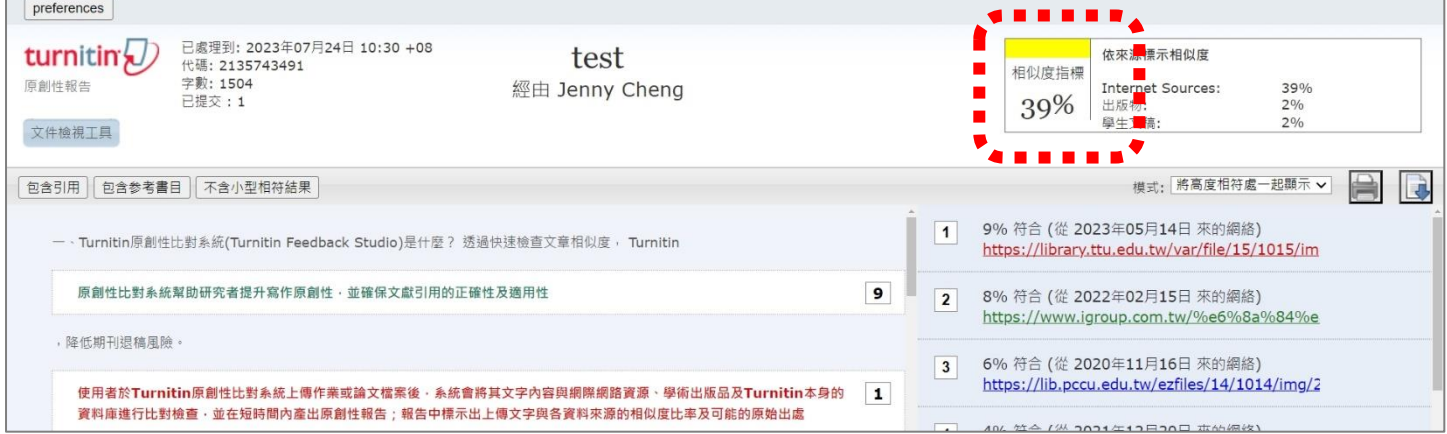

# 4. 點選右方**印表機圖示**

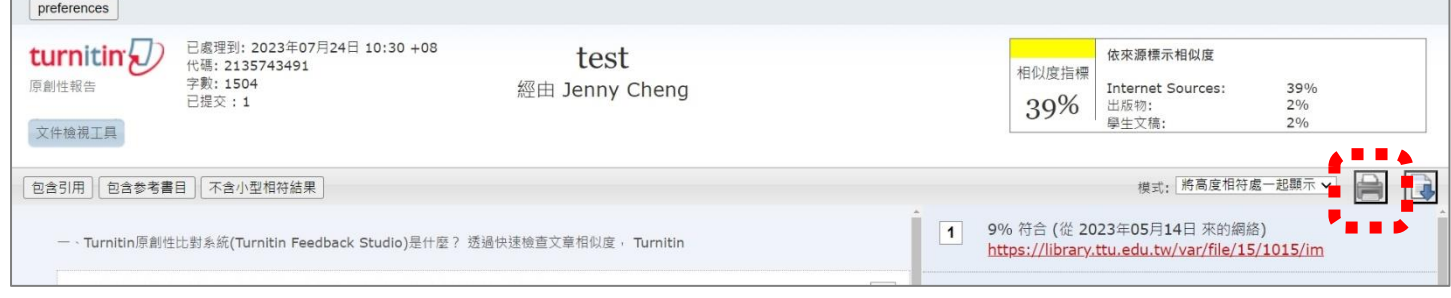

# 5. 跳出一個新的視窗 · 在新視窗內空白處**按右鍵**,選擇「列印」

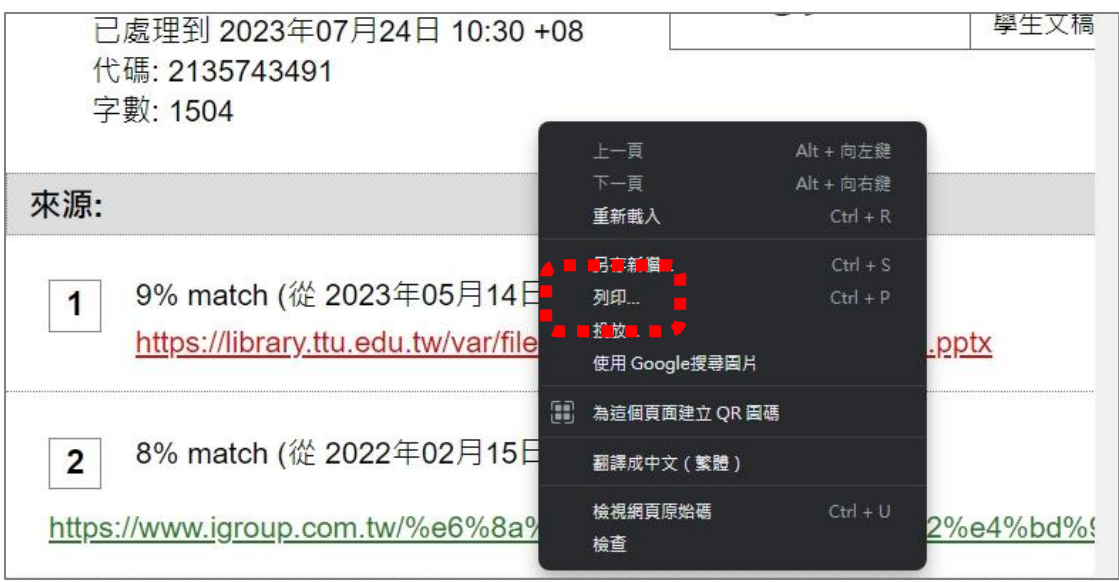

## 6. 目的地請選為**「另存為 PDF」**後按下**儲存**,即可儲存純文字 PDF 報告

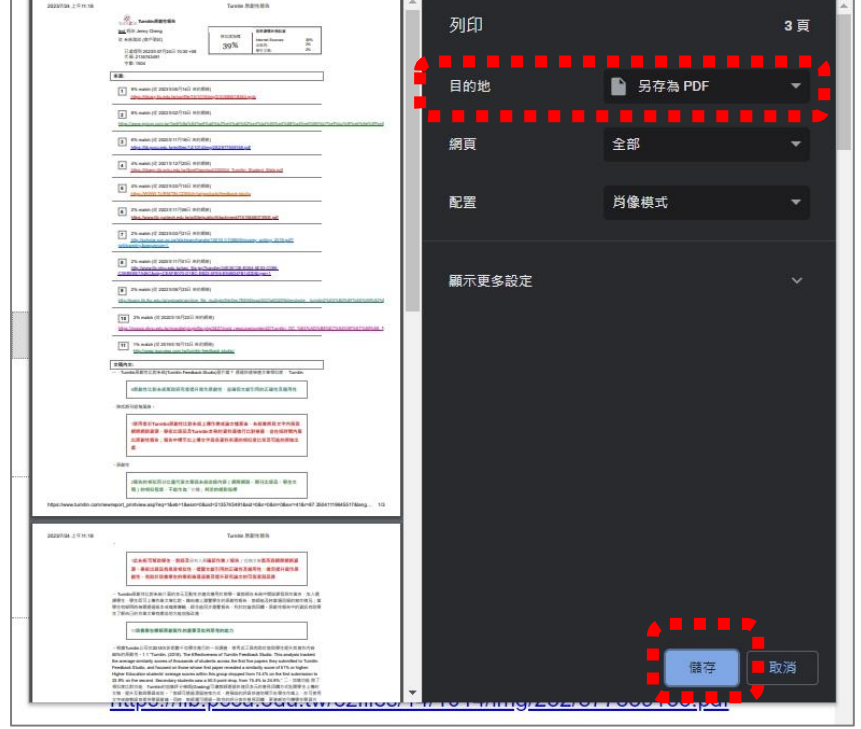

## 7. 若要返回一般報告瀏覽方式:請點選左方**「文件檢視工具」**

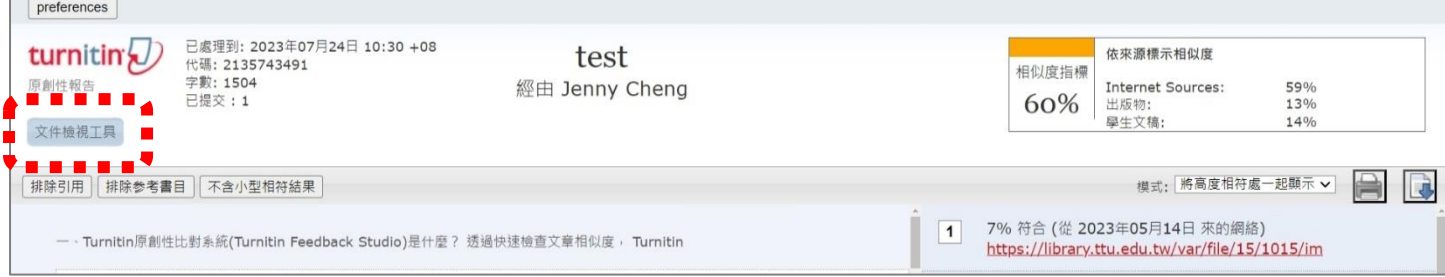

- 8. 純文字 PDF 報告內容(包含作者姓名、文稿標題、上傳時間、百分比、相似處來源等資訊)
- **\*此形式報告無法顯示是否有使用排除參考文獻、引用資料或小於某字數/百分比來源; 若您急需繳交包含已使用排除工具字樣的報告給學校,**

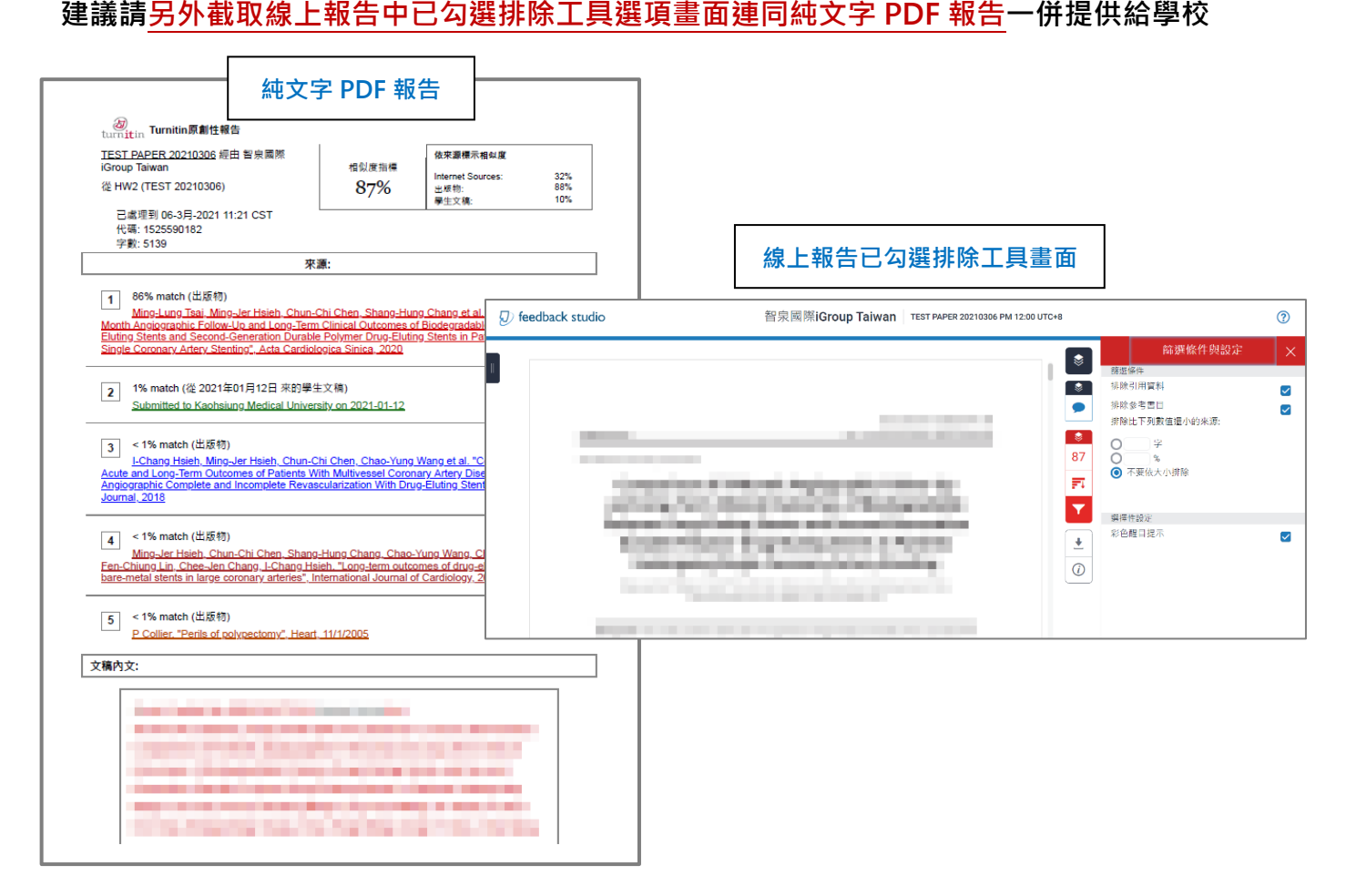

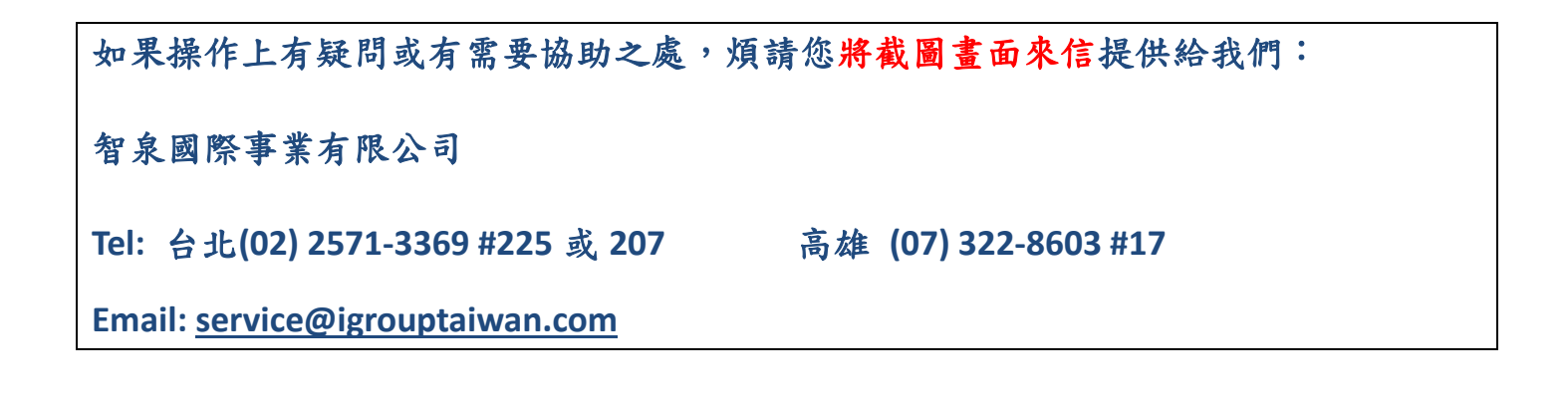